# Keysight X-Series Signal Analyzers

# Option SF2 Security Features, Prohibit Saving Results

Notice: This document contains references to Agilent. Please note that Agilent's Test and Measurement business has become Keysight Technologies. For more information, go to www.keysight.com.

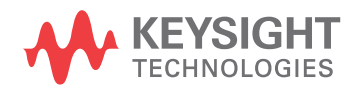

Installation Note

# **Notices**

© Copyright 2012-2018 Keysight Technologies, Inc.

The information contained in this document is subject to change without notice.

Keysight Technologies makes no warranty of any kind with regard to this material, including but not limited to, the implied warranties of merchantability and fitness for a particular purpose. Keysight Technologies shall not be liable for errors contained herein or for incidental or consequential damages in connection with the furnishing, performance, or use of this material.

Manual Part Number N9020-90234

Edition Edition 1, April 2018 Supersedes: January 2015

Printed in USA/Malaysia

Published by: Keysight Technologies, Inc. 1400 Fountaingrove Parkway Santa Rosa, CA 95403

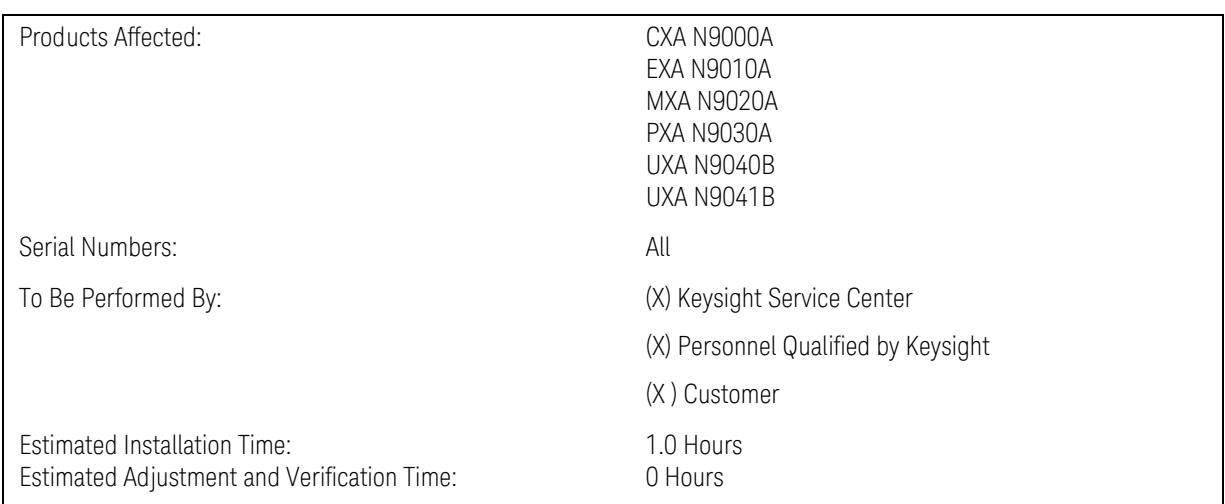

# Option SF2, Security Features, Prohibit Saving Results

## Introduction

This installation note explains how to install Option SF2 on an X-Series analyzer. Option SF2 provides changes to the Softkeys and SCPI eliminating the ability to Save or Recall user data. This is at the request of security conscious customers who require no vulnerability in the instrument's UI to save measurement results or user configuration to the instrument's disk drive. For consistency, Recall is eliminated as well. Option SF2 controls access to these Softkeys and SCPI; with Option SF2 the keys & SCPI are locked-out.

Also, the Windows page files are disabled, and this will cause the available memory space for the power-on preloaded applications to decrease.

This option requires Windows 7 or Windows 10 operating system, and is not supported by Windows XP.

The option is licensed for one instrument model number/serial number combination. The license file that is downloaded from the web will only install on the designated instrument.

#### **NOTE**

<span id="page-3-0"></span>1. The signal analyzer being upgraded with this option must have software version A.14.00 or newer.

To verify that the current version meets this requirement, press **System**, **Show**, **System** and look for the "Instrument S/W Revision".

The latest revision of the X-Series Signal Analyzers software may be downloaded from http://www.keysight.com/find/xseries\_software.

If a software update is required, perform the software update BEFORE following the procedure in this document for redeeming and installing the option upgrade license key.

2. This option is licensed for one instrument model/serial number combination. The license key will only install on the designated instrument.

3. Windows 7 or Windows 10 operating system is required.

#### **Contents**

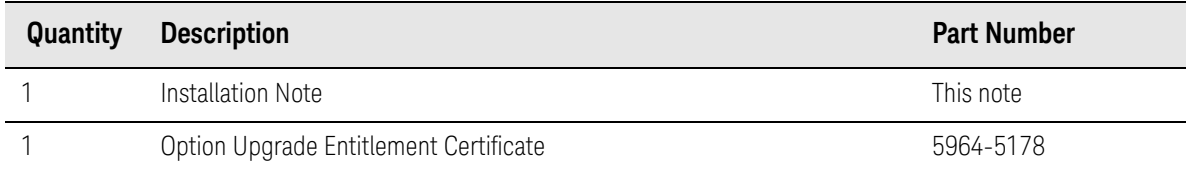

#### Tools Required

- Personal computer with internet access and USB port
- USB storage device with >2GB free memory

### Installation Procedure

- **1.** Update the instrument software to A.14.00 or later. Upon reboot assure instrument is functioning correctly and passes all auto alignments.
- **2.** For Windows 7: Log out of the default user (instrument) by selecting **Start**, **Log Off**.

For Windows 10: Log out of the default user (instrument):

- Select the Start icon

- Select the Change account settings icon .
- Select **Sign out**
- **3.** At the login screen enter:

User name: administrator Password: agilent4u or Keysight4u!

**NOTE** 

The administrator password depends on the age of the instrument's disk drive. Early instruments may contain new disk drives due to upgrades or repair. You may have spare disk drives of varying vintages and these spare disk drives may require a different administrator password than the disk drive currently installed in the instrument.

**4.** This step disables the paging files. Navigate to C:\\ Program Files\Agilent\Signal Analysis\Infrastructure and run the SF2RegSetup.reg

A window such as the one shown below will appear. Click on **Yes**.

Another window will appear notifying you that the SF2RegSetup has been added to the registry. Click **OK**.

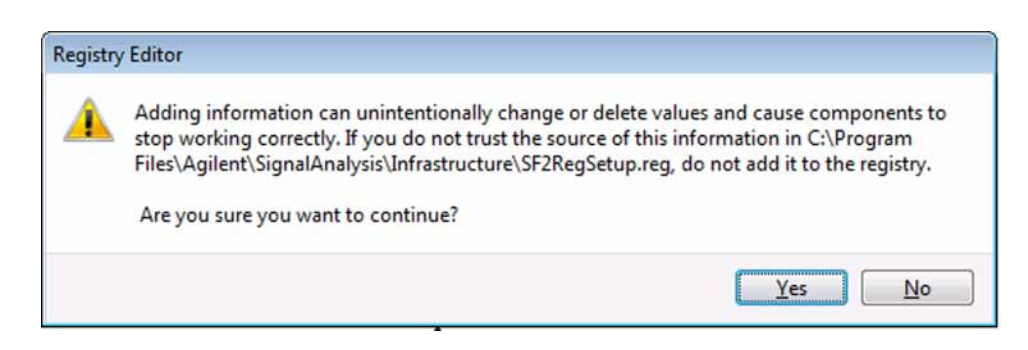

- **5.** On the Windows desktop, click the **Configure Applications** shortcut. When the window appears click the **Deselect All** button. Click **OK**. This step required to assure there will be minimal applications preloaded at power up.
- **6.** Cycle instrument power by turning off the instrument. Since the changes were performed, it may take a bit longer than normal for the instrument to power down.

Power up the instrument and let it boot completely.

License Installation Procedure over USB

- **1.** Locate the Option Upgrade Entitlement Certificate (5964-5178) from the kit.
- **2.** Redeem the Option Upgrade Entitlement Certificate by following the instructions on the Certificate.
- **3.** After redeeming your Option Upgrade Entitlement Certificate you will receive an email with an attached License File.
- **4.** Locate a USB storage device. Perform a virus scan on this device before use.
- **5.** Save the License File to the root directory of the USB Storage Device.
- **6.** Connect the USB Storage Device to the signal analyzer USB port. Windows will detect the new hardware and may display the configuration menu shown in [Figure 1.](#page-6-0) This menu may be configured according to your preferences.

<span id="page-6-0"></span>**Figure 1** USB Storage Device Configuration Menu

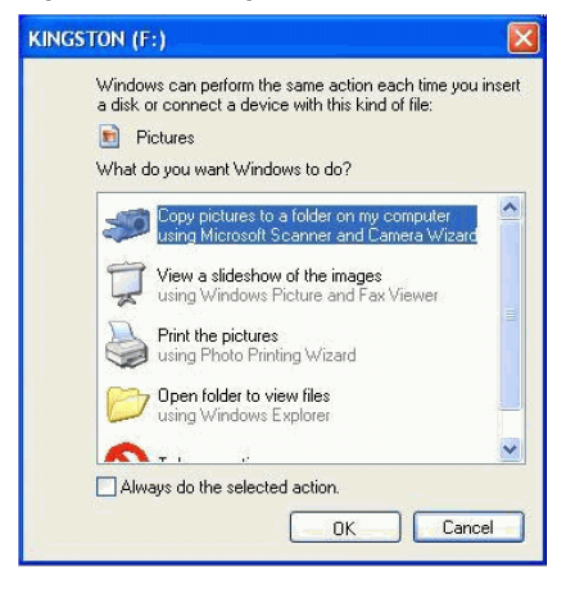

**7.** The signal analyzer will automatically consume the License File. (This may take a few minutes) When the License File is consumed the Keysight License Manager will display a "Successful License Installation" message as shown in [Figure 2](#page-6-1).

<span id="page-6-1"></span>**Figure 2** Successful License Installation

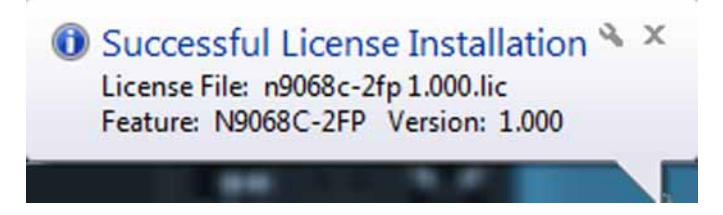

Option SF2, Security Features, Prohibit Saving Results

#### Alternate Installation Procedure

The License File can be manually installed over USB or LAN by placing the license file in the following folder on the signal analyzer

C:\Program Files\Agilent\licensing

#### Verify the Installation and Instrument Software Version

- **1.** Cycle power on the signal analyzer and wait until the analyzer boots to the measurement application screen.
- **2.** Press **System**, **Show**, **System** to display a list of installed options.
- **3.** Verify that the installed option list contains N90xxX-SF2.
- **4.** Verify that the "Instrument S/W Revision" meets the requirements outlined in the note on [page 4](#page-3-0) of this document.
- **5.** Press the front panel Save, or Quick Save key. An error message should appear in the message bar at bottom screen that tells you the feature is not available for Option SF2.

# Utilities, Adjustments, and Performance Verification Tests

#### Utilities Required

None

# Adjustments Required

None

#### Performance Testing Required

None

For assistance, contact your nearest Keysight Technologies Sales and Service Office. To find your local

Keysight office access the following URL, or if in the United States, call the following telephone number:

http://www.keysight.com/find/assist

1-800-829-4444 (8 am - 8 pm ET, Monday - Friday)

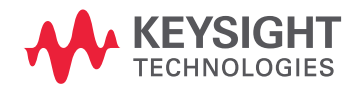

This information is subject to change without notice. © Keysight Technologies 2012-2018 Edition 1, April 2018 N9020-90234

www.keysight.com